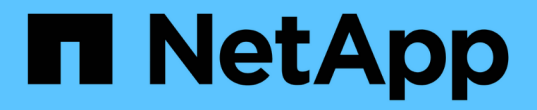

## 管理流量分類原則 StorageGRID 11.5

NetApp April 11, 2024

This PDF was generated from https://docs.netapp.com/zh-tw/storagegrid-115/admin/creating-trafficclassification-policies.html on April 11, 2024. Always check docs.netapp.com for the latest.

# 目錄

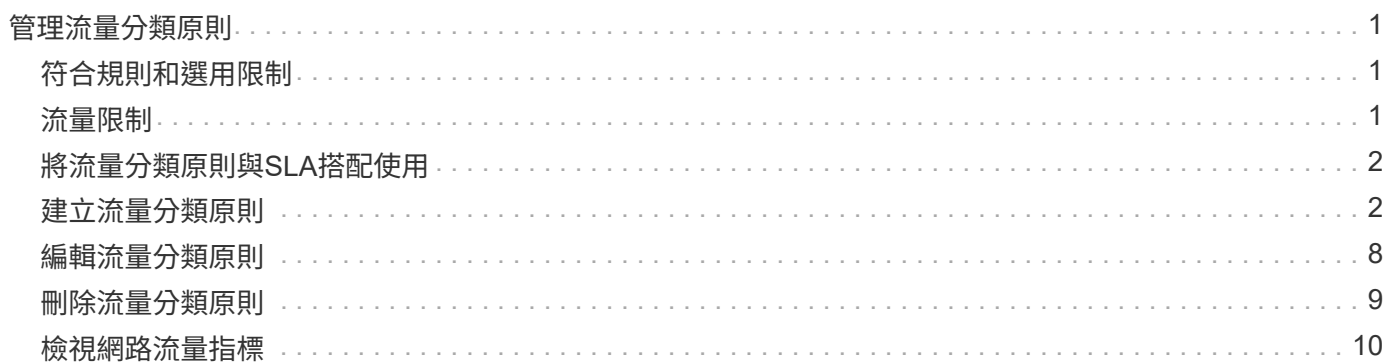

# <span id="page-2-0"></span>管理流量分類原則

為了強化服務品質(QoS)產品、您可以建立流量分類原則、以識別及監控不同類型的網 路流量。這些原則可協助限制流量及監控。

流量分類原則會套用至StorageGRID 閘道節點和管理節點的「動態負載平衡器」服務上的端點。若要建立流量 分類原則、您必須已經建立負載平衡器端點。

# <span id="page-2-1"></span>符合規則和選用限制

每個流量分類原則都包含一或多個相符的規則、用以識別與下列一或多個實體相關的網路流量:

- 桶
- 租戶
- 子網路(包含用戶端的IPv4子網路)
- 端點(負載平衡器端點)

此功能可根據規則的目標、監控符合原則中任何規則的流量。StorageGRID符合原則任何規則的任何流量都會由 該原則處理。相反地、您可以設定規則以符合指定實體以外的所有流量。

您也可以根據下列參數、為原則設定限制:

- 中的Aggregate頻寬
- Aggregate Bandwidth Out
- 並行讀取要求
- 並行寫入要求
- 中的每個要求頻寬
- 每個要求頻寬輸出
- 讀取要求率
- 寫入要求率

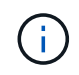

您可以建立原則來限制Aggregate頻寬或限制每個要求的頻寬。不過StorageGRID 、不能同時限 制這兩種頻寬類型。Aggregate頻寬限制可能會對不受限制的流量造成額外的次要效能影響。

# <span id="page-2-2"></span>流量限制

當您建立流量分類原則時、流量會根據您設定的規則類型和限制而受到限制。針對Aggregate或每個要求頻寬限 制、要求會以您設定的速率傳入或傳出。由於支援的速度只能達到一種、因此根據matcher類型、最符合的原則 就是強制執行的速度。StorageGRID對於所有其他限制類型、用戶端要求會延遲250毫秒、並針對超過任何相符 原則限制的要求、收到503個慢速回應。

在Grid Manager中、您可以檢視交通路況圖表、並驗證原則是否強制實施您預期的流量限制。

# <span id="page-3-0"></span>將流量分類原則與**SLA**搭配使用

您可以將流量分類原則與容量限制和資料保護搭配使用、以強制執行服務層級協議(SLA)、以提供容量、資料 保護和效能的詳細資訊。

每個負載平衡器都會實作流量分類限制。如果流量同時分散於多個負載平衡器、則總最大傳輸率是您指定的速率 限制的倍數。

以下範例顯示SLA的三層。您可以建立流量分類原則、以達成每個SLA層級的效能目標。

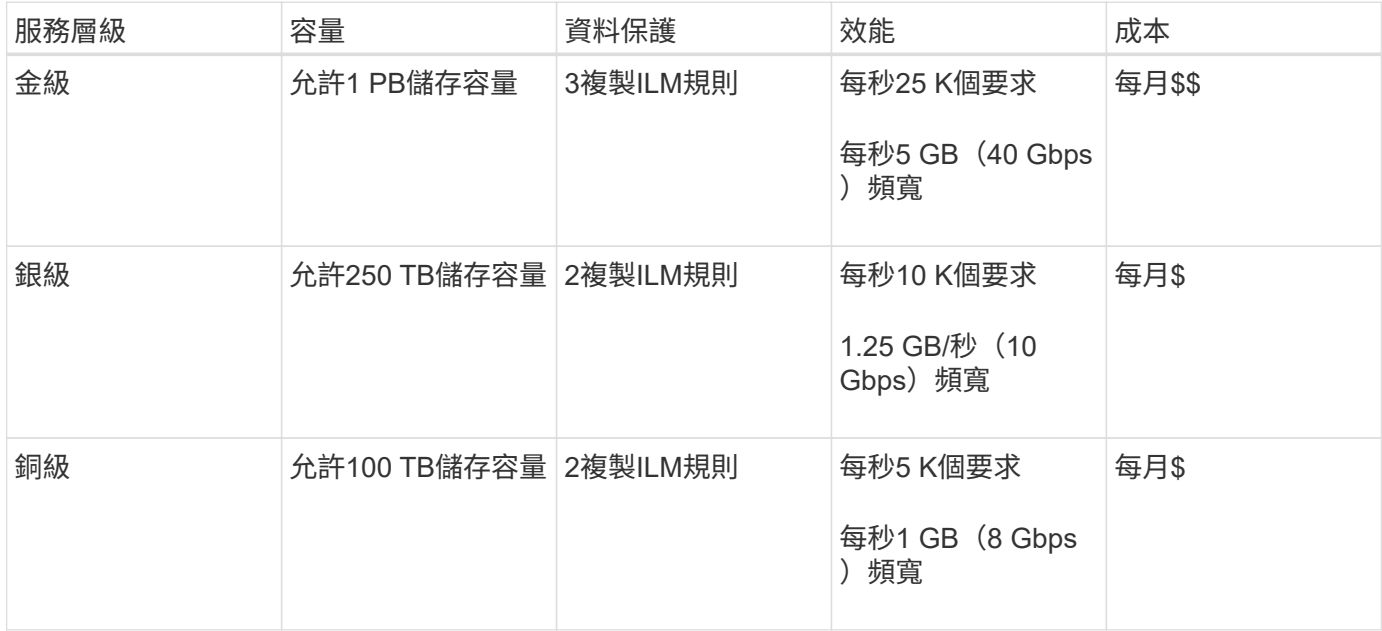

### <span id="page-3-1"></span>建立流量分類原則

如果您想要依儲存區、租戶、IP子網路或負載平衡器端點來監控及選擇性地限制網路流 量、請建立流量分類原則。您也可以根據頻寬、並行要求數或要求率、來設定原則限制。

您需要的產品

- 您必須使用支援的瀏覽器登入Grid Manager。
- 您必須具有「根存取」權限。
- 您必須已建立任何想要比對的負載平衡器端點。
- 您必須已建立任何想要比對的租戶。

#### 步驟

1. 選擇\*組態\*>\*網路設定\*>\*流量分類\*。

此時會出現「流量分類原則」頁面。

### **Traffic Classification Policies**

Traffic classification policies can be used to identify network traffic for metrics reporting and optional traffic limiting.

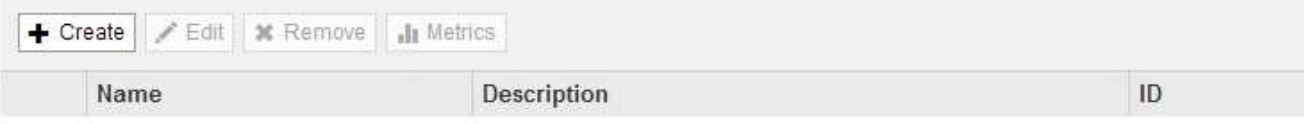

No policies found.

### 2. 按一下「 \* 建立 \* 」。

此時會出現「建立流量分類原則」對話方塊。

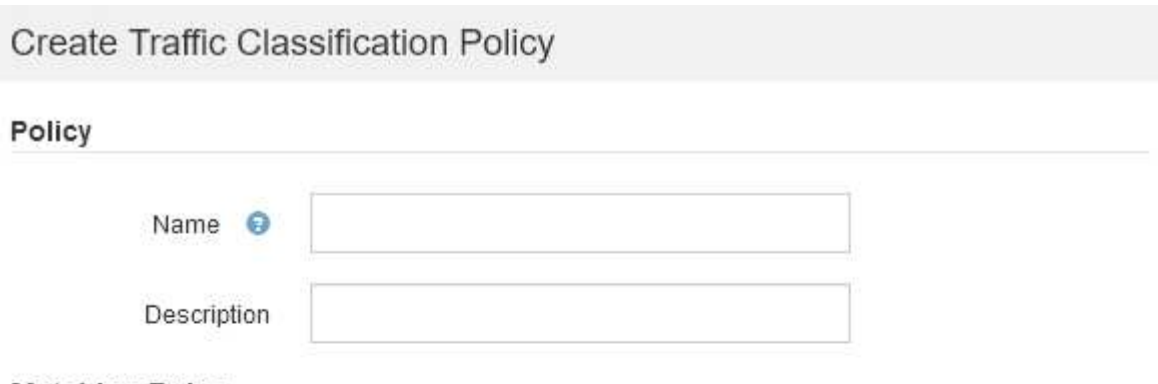

### **Matching Rules**

Traffic that matches any rule is included in the policy.

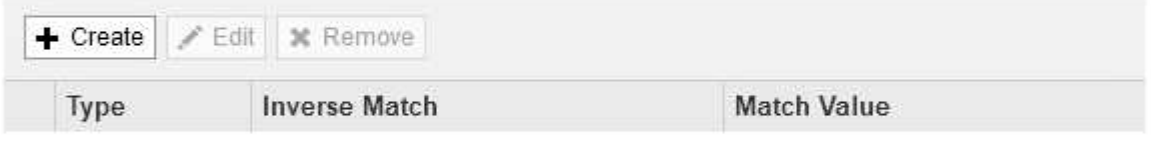

No matching rules found.

### Limits (Optional)

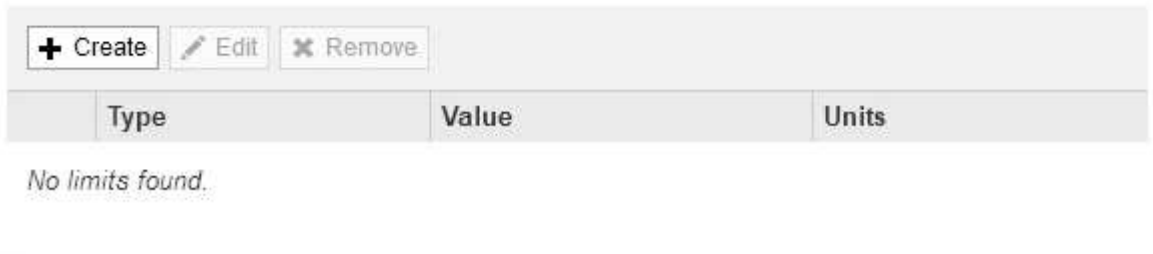

3. 在\*名稱\*欄位中、輸入原則的名稱。

輸入描述性名稱、以便辨識原則。

Cancel

4. 或者、您也可以在「說明」欄位中新增原則的說明。

例如、請說明此流量分類原則的適用範圍及限制。

5. 為原則建立一或多個相符的規則。

相符的規則可控制哪些實體會受到此流量分類原則的影響。例如、如果您要將此原則套用至特定租戶的網路 流量、請選取租戶。或者、如果您想要將此原則套用至特定負載平衡器端點上的網路流量、請選取「端 點」。

a. 按一下「符合規則」區段中的「建立」。

此時將出現Create Matching Rule(建立符合規則)對話方塊。

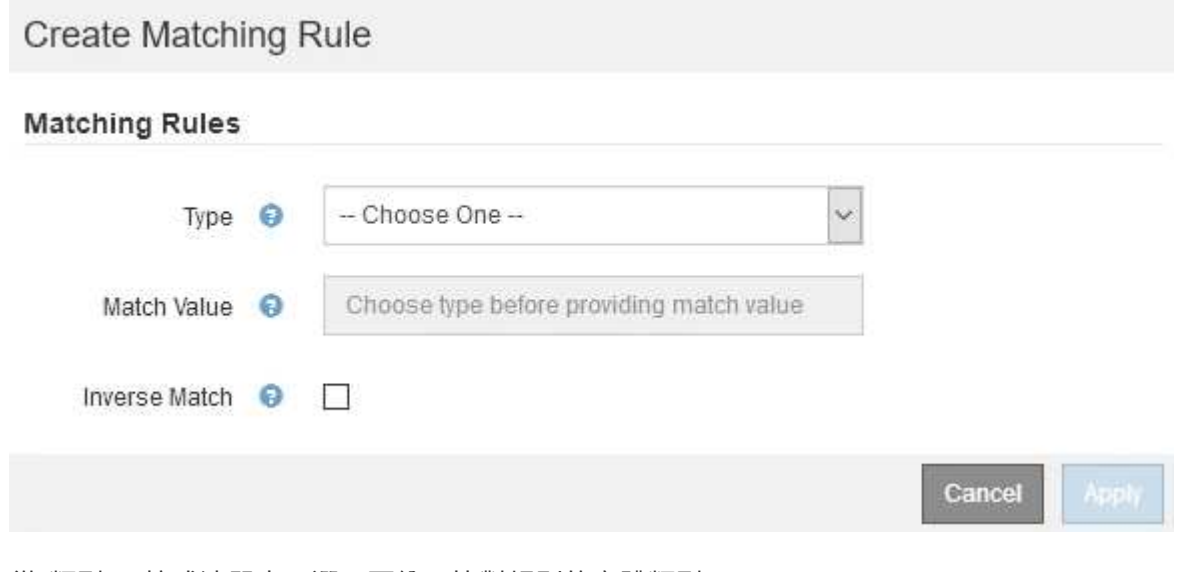

- b. 從\*類型\*下拉式清單中、選取要納入比對規則的實體類型。
- c. 在\*符合值\*欄位中、根據您選擇的實體類型輸入相符值。
	- 儲存區:輸入儲存區名稱。
	- Bucket Regex:輸入將用於符合一組儲存貯體名稱的規則運算式。

規則運算式未鎖定。使用{caret}固定標記以符合庫位名稱開頭的名稱、並使用\$標記以符合名稱結 尾的名稱。

- CIDR:以CIDR表示法輸入符合所需子網路的IPV4子網路。
- 端點:從現有端點清單中選取端點。這些是您在「負載平衡器端點」頁面上定義的負載平衡器端 點。
- 租戶:從現有租戶清單中選取租戶。租戶配對是根據所存取的貯體所有權而定。匿名存取某個庫位 符合擁有庫位的租戶。
- d. 如果您想要比對所有符合剛剛定義之類型與相符值的網路流量\_avi\_\_流量、請選取「\* Inverse (**\***反轉 )」核取方塊。否則、請取消選取核取方塊。

例如、如果您想要將此原則套用至除其中一個負載平衡器端點以外的所有端點、請指定要排除的負載平 衡器端點、然後選取\* Inverse \*。

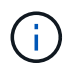

對於包含多個資料處理者的原則、其中至少有一個是反向資料處理者、請注意不要建立符 合所有要求的原則。

e. 按一下「 \* 套用 \* 」。

規則隨即建立、並列在「符合規則」表格中。

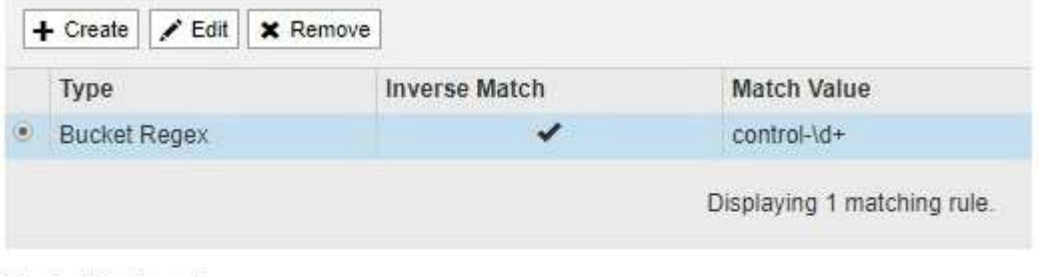

### Limits (Optional)

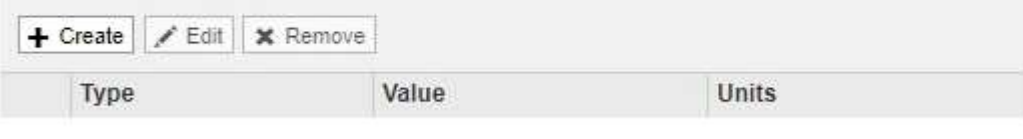

No limits found.

Cancel

Save

a. 針對您要為原則建立的每個規則、重複這些步驟。

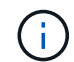

符合任何規則的流量會由原則處理。

6. 或者、為原則建立限制。

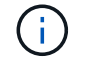

即使您未建立限制、StorageGRID 也會收集指標、以便監控符合原則的網路流量。

a. 按一下「限制」區段中的「建立」。

「建立限制」對話方塊隨即出現。

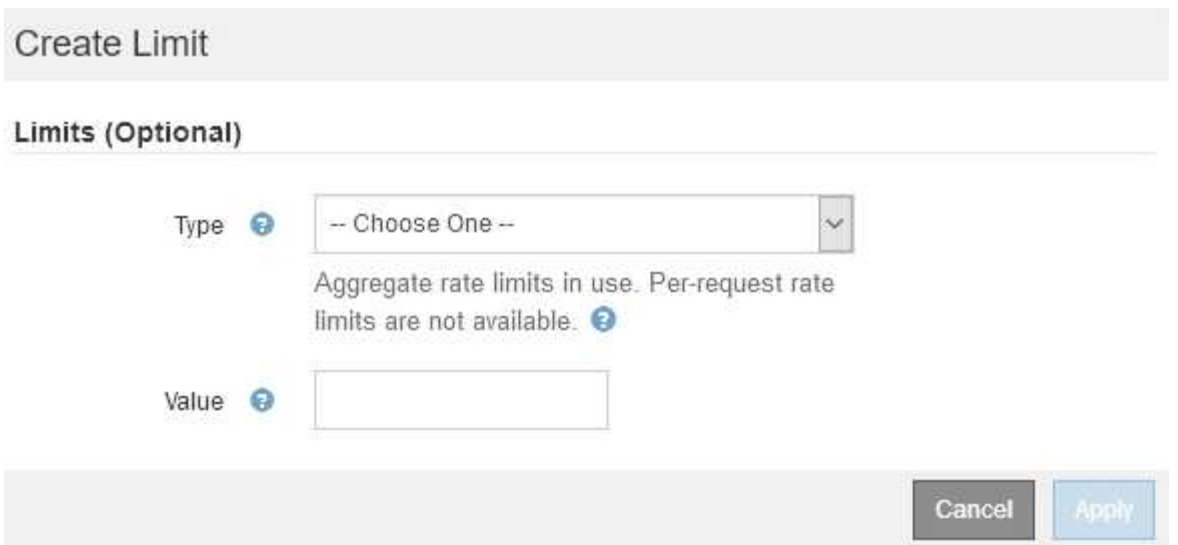

b. 從\*類型\*下拉式清單中、選取要套用至原則的限制類型。

在下列清單中、\*輸入\*是指從S3或Swift用戶端到StorageGRID 平衡負載平衡器的流量、\*輸出\*是指從負 載平衡器到S3或Swift用戶端的流量。

- 中的Aggregate頻寬
- Aggregate Bandwidth Out
- 並行讀取要求
- 並行寫入要求
- 中的每個要求頻寬
- 每個要求頻寬輸出
- 讀取要求率
- 寫入要求率

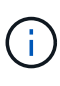

您可以建立原則來限制Aggregate頻寬或限制每個要求的頻寬。不過StorageGRID 、 不能同時限制這兩種頻寬類型。Aggregate頻寬限制可能會對不受限制的流量造成額 外的次要效能影響。

在頻寬限制方面StorageGRID 、餐廳會套用最符合限制類型的原則。例如、如果您的原則只限制一 個方向的流量、則相反方向的流量將不受限制、即使有流量符合具有頻寬限制的其他原則。根據以 下順序、執行「最佳」頻寬限制:StorageGRID

- 確切IP位址(/32遮罩)
- 確切的儲存區名稱
- 鏟斗回收系統
- 租戶
- 端點
- 非精確的CIDR相符項目 (非/32)
- 反比對

c. 在\*值\*欄位中、輸入所選限制類型的數值。

當您選取限制時、會顯示預期的單位。

d. 按一下「 \* 套用 \* 」。

限制隨即建立、並列在「限制」表格中。

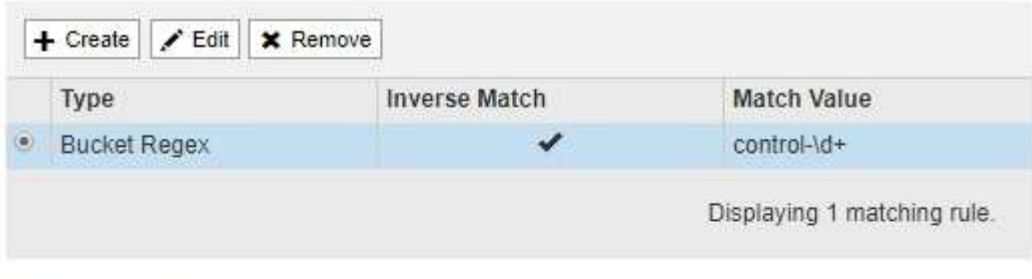

### Limits (Optional)

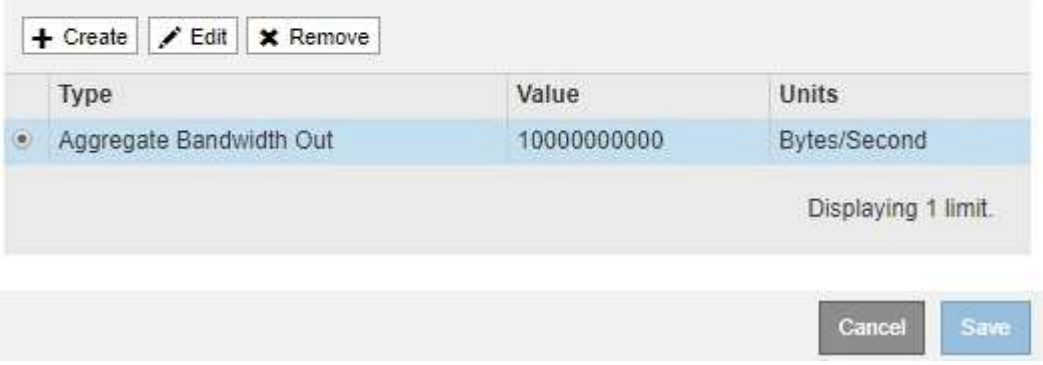

e. 針對您要新增至原則的每個限制重複這些步驟。

例如、如果您想為SLA層建立40 Gbps頻寬限制、請建立Aggregate Bandwidth In限制和Aggregate Bandwidth Out限制、並將每個限制設定為40 Gbps。

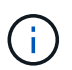

若要將每秒百萬位元組轉換為每秒十億位元組、請乘以八。例如、125 MB/s相當於1、000 Mbps或1 Gbps。

7. 完成規則與限制的建立後、請按一下\*「Save(儲存)」\*。

原則隨即儲存、並列在「流量分類原則」表中。

**Traffic Classification Policies** 

Traffic classification policies can be used to identify network traffic for metrics reporting and optional traffic limiting.

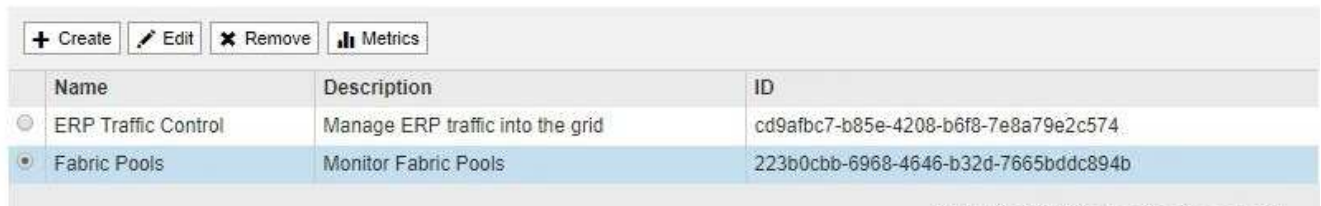

Displaying 2 traffic classification policies.

S3和Swift用戶端流量現在是根據流量分類原則來處理。您可以檢視交通路況圖表、並驗證原則是否強制執 行預期的流量限制。

相關資訊

["](https://docs.netapp.com/zh-tw/storagegrid-115/admin/managing-load-balancing.html)[管理負載平衡](https://docs.netapp.com/zh-tw/storagegrid-115/admin/managing-load-balancing.html)["](https://docs.netapp.com/zh-tw/storagegrid-115/admin/managing-load-balancing.html)

["](#page-11-0)[檢視網路流量指標](#page-11-0)["](#page-11-0)

# <span id="page-9-0"></span>編輯流量分類原則

您可以編輯流量分類原則來變更其名稱或說明、或建立、編輯或刪除原則的任何規則或限 制。

您需要的產品

- 您必須使用支援的瀏覽器登入Grid Manager。
- 您必須具有「根存取」權限。

### 步驟

1. 選擇\*組態\*>\*網路設定\*>\*流量分類\*。

「流量分類原則」頁面隨即出現、表中會列出現有的原則。

**Traffic Classification Policies** 

Traffic classification policies can be used to identify network traffic for metrics reporting and optional traffic limiting.

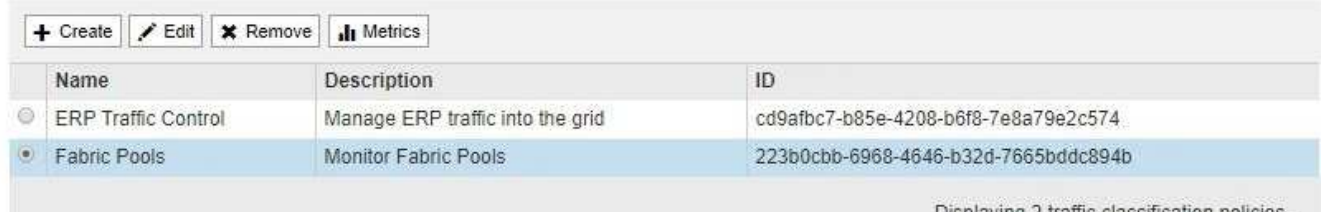

Displaying 2 traffic classification policies.

- 2. 選取您要編輯之原則左側的選項按鈕。
- 3. 按一下 \* 編輯 \* 。

此時會出現「編輯流量分類原則」對話方塊。

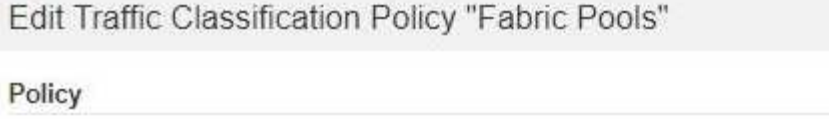

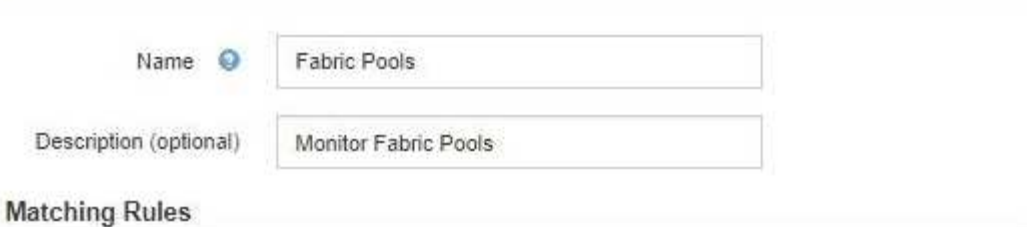

Traffic that matches any rule is included in the policy.

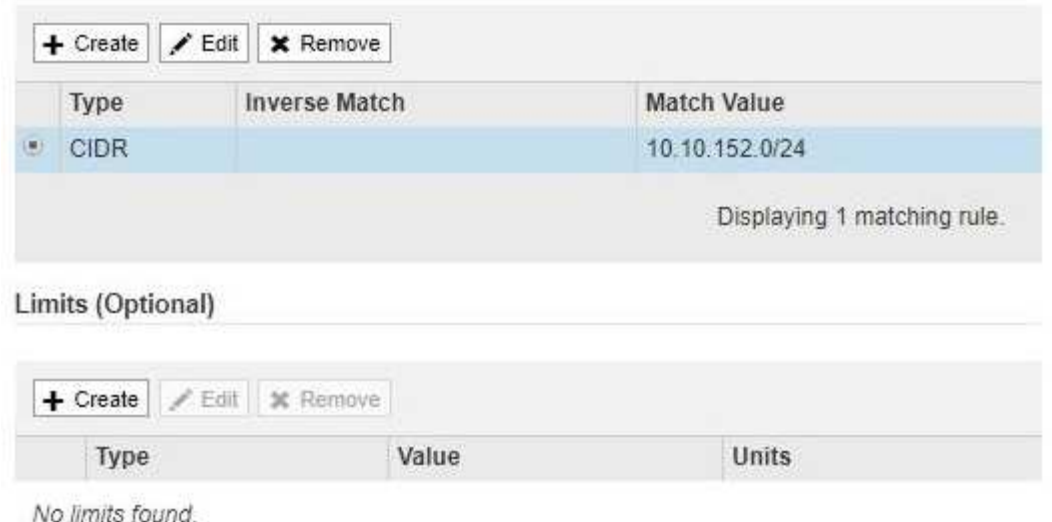

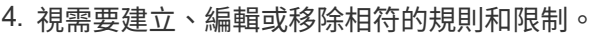

- a. 若要建立相符的規則或限制、請按一下\*建立\*、然後依照指示建立規則或建立限制。
- b. 若要編輯相符的規則或限制、請選取規則或限制的選項按鈕、按一下「相符的規則」區段或「限制」區 段中的「編輯」、然後依照指示建立規則或建立限制。

Cancel

Save

- c. 若要移除相符的規則或限制、請選取規則或限制的選項按鈕、然後按一下\*移除\*。然後按一下\*確定\*以確 認您要移除規則或限制。
- 5. 當您完成規則或限制的建立或編輯之後、請按一下\*套用\*。
- 6. 編輯完原則後、請按一下\*「Save(儲存)」\*。

您對原則所做的變更將會儲存、而且網路流量現在會根據流量分類原則來處理。您可以檢視交通路況圖表、 並驗證原則是否強制執行預期的流量限制。

<span id="page-10-0"></span>刪除流量分類原則

如果不再需要流量分類原則、您可以將其刪除。

您需要的產品

- 您必須使用支援的瀏覽器登入Grid Manager。
- 您必須具有「根存取」權限。

### 步驟

1. 選擇\*組態\*>\*網路設定\*>\*流量分類\*。

### 「流量分類原則」頁面隨即出現、表中會列出現有的原則。

#### **Traffic Classification Policies**

Traffic classification policies can be used to identify network traffic for metrics reporting and optional traffic limiting.

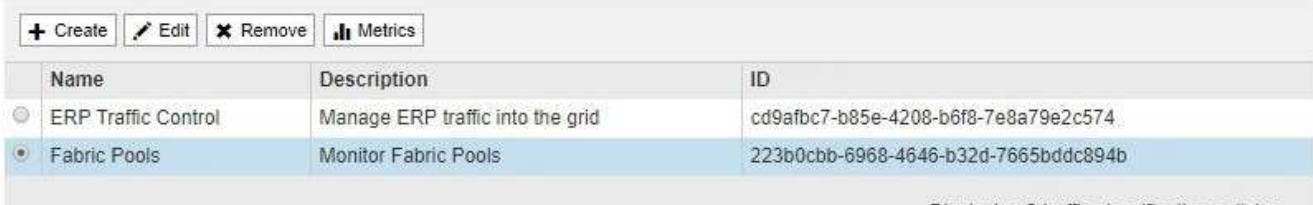

Displaying 2 traffic classification policies.

- 2. 選取您要刪除之原則左側的選項按鈕。
- 3. 按一下「移除」。

此時會出現警告對話方塊。

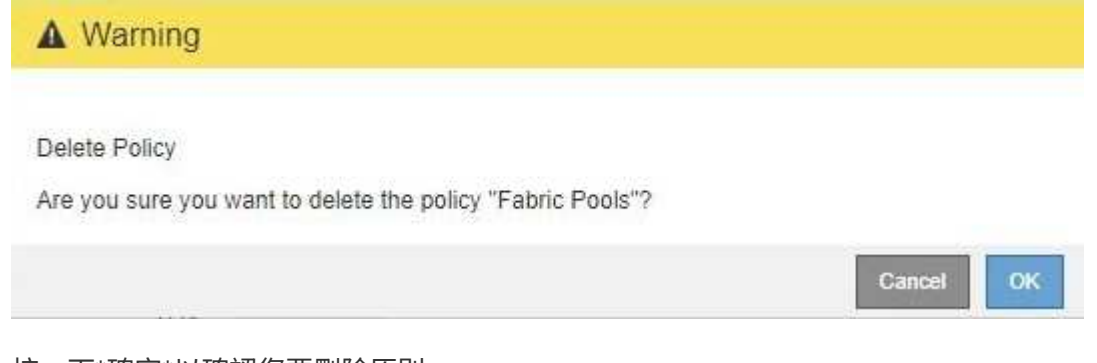

4. 按一下\*確定\*以確認您要刪除原則。

原則即會刪除。

# <span id="page-11-0"></span>檢視網路流量指標

您可以檢視「流量分類原則」頁面中可用的圖表、以監控網路流量。

#### 您需要的產品

- 您必須使用支援的瀏覽器登入Grid Manager。
- 您必須具有「根存取」權限。

### 關於這項工作

對於任何現有的流量分類原則、您都可以檢視負載平衡器服務的度量、以判斷原則是否成功限制網路上的流量。

圖表中的資料可協助您判斷是否需要調整原則。

### 即使流量分類原則未設定任何限制、也會收集指標、圖表也會提供實用資訊、協助您瞭解流量趨勢。

#### 步驟

1. 選擇\*組態\*>\*網路設定\*>\*流量分類\*。

「流量分類原則」頁面隨即出現、表中會列出現有的原則。

#### **Traffic Classification Policies**

Traffic classification policies can be used to identify network traffic for metrics reporting and optional traffic limiting.

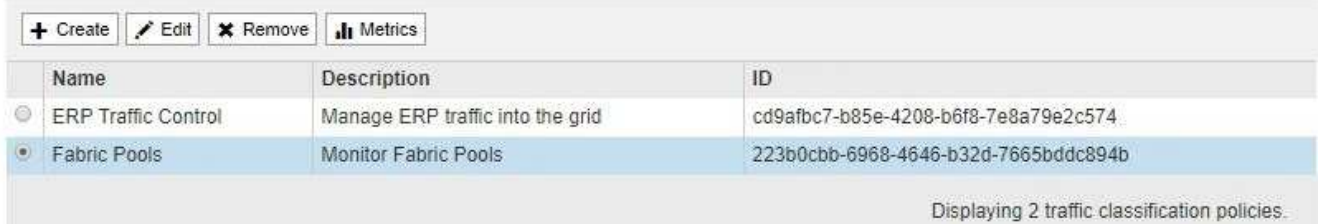

- 2. 選取您要檢視其度量的原則左側的選項按鈕。
- 3. 按一下\* Metrics \*。

隨即開啟新的瀏覽器視窗、並顯示「流量分類原則」圖表。這些圖表只會顯示符合所選原則之流量的度量。 您可以使用\* policies \*下拉式清單來選取要檢視的其他原則。

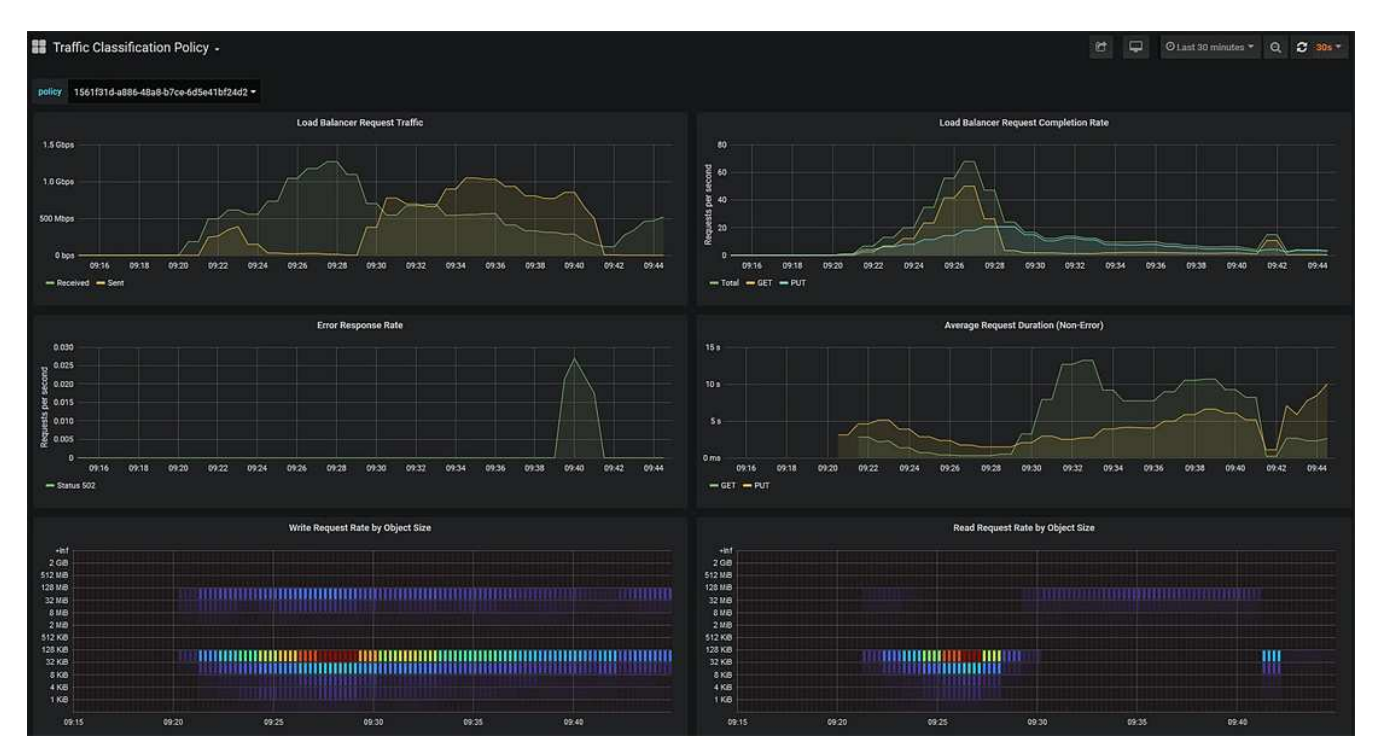

網頁上包含下列圖表。

◦ 負載平衡器要求流量:此圖表提供負載平衡器端點與提出要求之用戶端之間傳輸資料處理量的3分鐘移動 平均、單位為位元/秒。

- 負載平衡器要求完成率:此圖表提供每秒已完成要求數的3分鐘移動平均、並依要求類型(Get、PUT 、HEAD和DELETE)細分。此值會在新要求的標頭經過驗證時更新。
- 錯誤回應率:此圖表提供每秒傳回用戶端的錯誤回應數移動平均3分鐘、並依錯誤回應代碼細分。
- 平均申請持續時間(非錯誤):此圖表提供3分鐘的申請平均移動時間、並依申請類型(Get、PUT 、HAD和DELETE)細分。每個要求持續時間都會在負載平衡器服務剖析要求標頭時開始、並在完整回 應本文傳回用戶端時結束。
- 依物件大小寫入要求率:此熱圖提供根據物件大小完成寫入要求的3分鐘移動平均速度。在這種情況下、 寫入要求僅指置入要求。
- 依物件大小讀取要求率:此熱圖提供根據物件大小完成讀取要求的3分鐘移動平均速度。在這種情況下、 讀取要求只是指取得要求。熱圖中的色彩表示個別圖表中物件大小的相對頻率。較冷的色彩(例如、紫 色和藍色)表示相對速率較低、較暖的色彩(例如橘色和紅色)表示相對速率較高。
- 4. 將游標停留在折線圖上、即可在圖表的特定部分看到值快顯視窗。

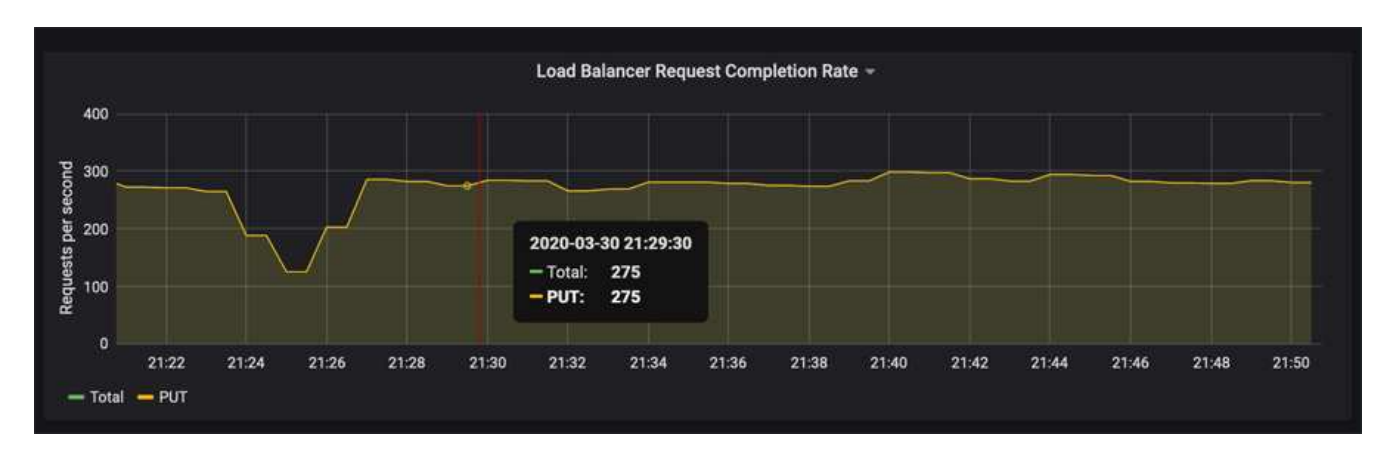

5. 將游標停留在熱圖上、即可看到快顯視窗、其中顯示樣本的日期和時間、彙總到該計數的物件大小、以及該 期間每秒要求數。

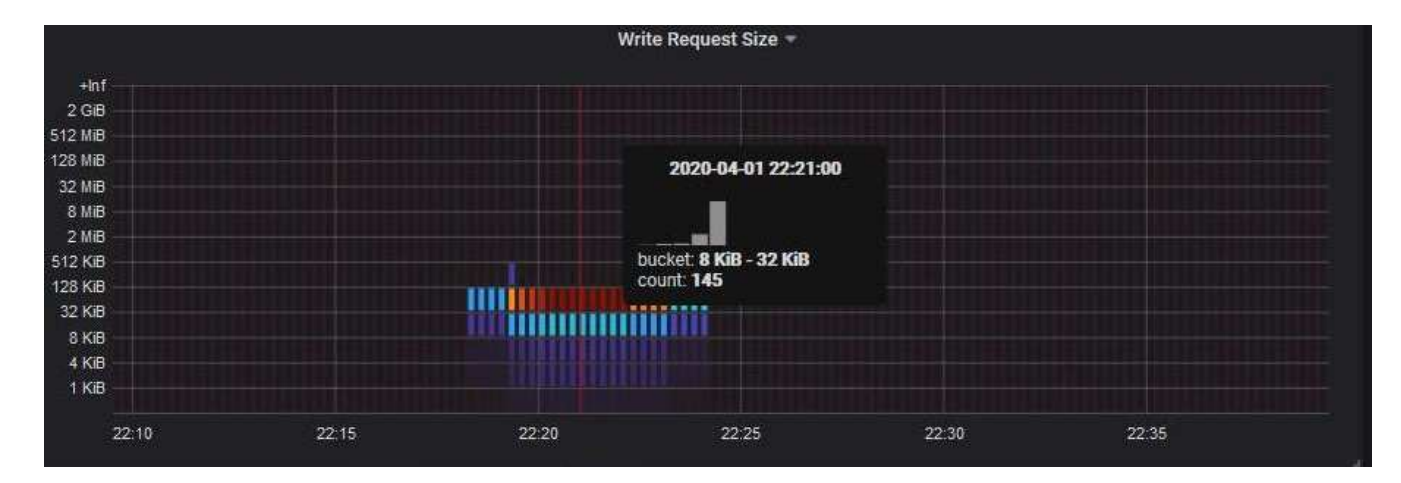

6. 使用左上角的\* Policy\*下拉式清單來選取不同的原則。

所選原則的圖表隨即顯示。

- 7. 或者、也可以從\*支援\*功能表存取圖表。
	- a. 選擇\* Support **>** Tools **>** Metrics \*。
	- b. 在頁面的「\* Grafana\*」區段中、選取「流量分類政策」。

c. 從頁面左上角的下拉式清單中選取原則。

流量分類原則會以其ID來識別。原則ID會列在「流量分類原則」頁面上。

8. 分析圖表、判斷原則限制流量的頻率、以及是否需要調整原則。

相關資訊

["](https://docs.netapp.com/zh-tw/storagegrid-115/monitor/index.html)[監控](https://docs.netapp.com/zh-tw/storagegrid-115/monitor/index.html)[安培;疑難排解](https://docs.netapp.com/zh-tw/storagegrid-115/monitor/index.html)["](https://docs.netapp.com/zh-tw/storagegrid-115/monitor/index.html)

#### 版權資訊

Copyright © 2024 NetApp, Inc. 版權所有。台灣印製。非經版權所有人事先書面同意,不得將本受版權保護文件 的任何部分以任何形式或任何方法(圖形、電子或機械)重製,包括影印、錄影、錄音或儲存至電子檢索系統 中。

由 NetApp 版權資料衍伸之軟體必須遵守下列授權和免責聲明:

此軟體以 NETAPP「原樣」提供,不含任何明示或暗示的擔保,包括但不限於有關適售性或特定目的適用性之 擔保,特此聲明。於任何情況下,就任何已造成或基於任何理論上責任之直接性、間接性、附隨性、特殊性、懲 罰性或衍生性損害(包括但不限於替代商品或服務之採購;使用、資料或利潤上的損失;或企業營運中斷),無 論是在使用此軟體時以任何方式所產生的契約、嚴格責任或侵權行為(包括疏忽或其他)等方面,NetApp 概不 負責,即使已被告知有前述損害存在之可能性亦然。

NetApp 保留隨時變更本文所述之任何產品的權利,恕不另行通知。NetApp 不承擔因使用本文所述之產品而產 生的責任或義務,除非明確經過 NetApp 書面同意。使用或購買此產品並不會在依據任何專利權、商標權或任何 其他 NetApp 智慧財產權的情況下轉讓授權。

本手冊所述之產品受到一項(含)以上的美國專利、國外專利或申請中專利所保障。

有限權利說明:政府機關的使用、複製或公開揭露須受 DFARS 252.227-7013(2014 年 2 月)和 FAR 52.227-19(2007 年 12 月)中的「技術資料權利 - 非商業項目」條款 (b)(3) 小段所述之限制。

此處所含屬於商業產品和 / 或商業服務(如 FAR 2.101 所定義)的資料均為 NetApp, Inc. 所有。根據本協議提 供的所有 NetApp 技術資料和電腦軟體皆屬於商業性質,並且完全由私人出資開發。 美國政府對於該資料具有 非專屬、非轉讓、非轉授權、全球性、有限且不可撤銷的使用權限,僅限於美國政府為傳輸此資料所訂合約所允 許之範圍,並基於履行該合約之目的方可使用。除非本文另有規定,否則未經 NetApp Inc. 事前書面許可,不得 逕行使用、揭露、重製、修改、履行或展示該資料。美國政府授予國防部之許可權利,僅適用於 DFARS 條款 252.227-7015(b) (2014年2月) 所述權利。

商標資訊

NETAPP、NETAPP 標誌及 <http://www.netapp.com/TM> 所列之標章均為 NetApp, Inc. 的商標。文中所涉及的所 有其他公司或產品名稱,均為其各自所有者的商標,不得侵犯。